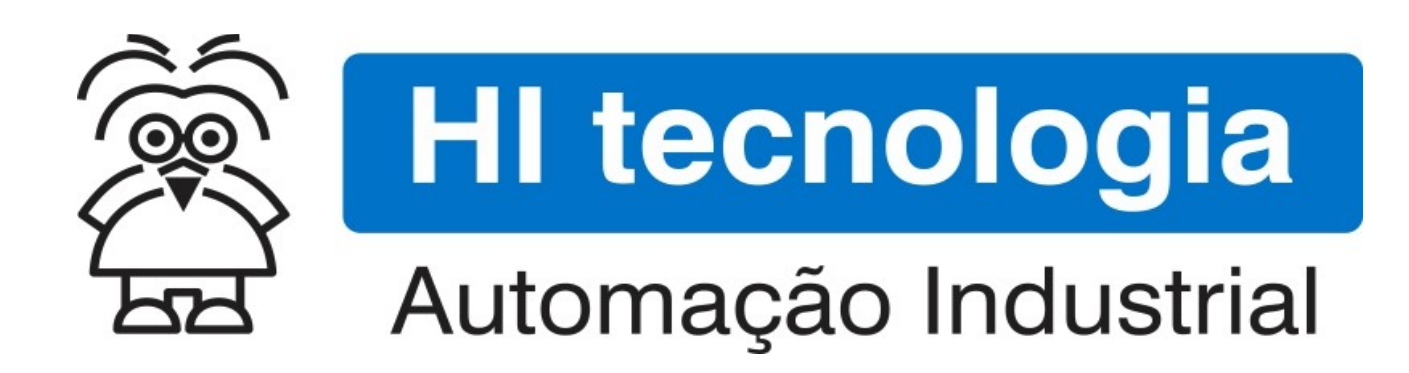

Nota de Aplicação

Convertendo uma aplicação do ZAP500 para o ZAP900

HI Tecnologia Indústria e Comércio Ltda.

Documento de acesso Público

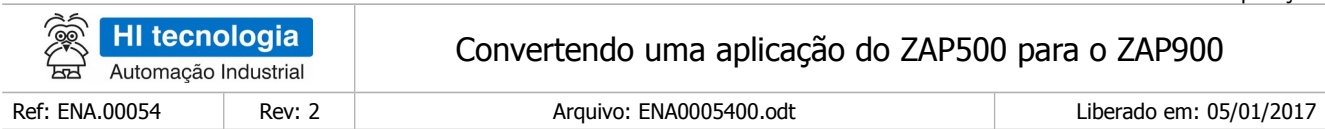

# Apresentação

Este documento foi elaborado pela **HI Tecnologia Indústria e Comércio Ltda.** Quaisquer dúvidas ou esclarecimentos sobre as informações contidas neste documento podem ser obtidas diretamente com o nosso departamento de suporte a clientes, através do telefone (19) 2139.1700 ou do email suporte@hitecnologia.com.br. Favor mencionar as informações a seguir para que possamos identificar os dados relativos a este documento.

> Referência do documento: ENA.00054 Versão do documento: 1.02

Título documento: Convertendo uma aplicação do ZAP500 para o ZAP900

### HI Tecnologia Indústria e Comércio Ltda.

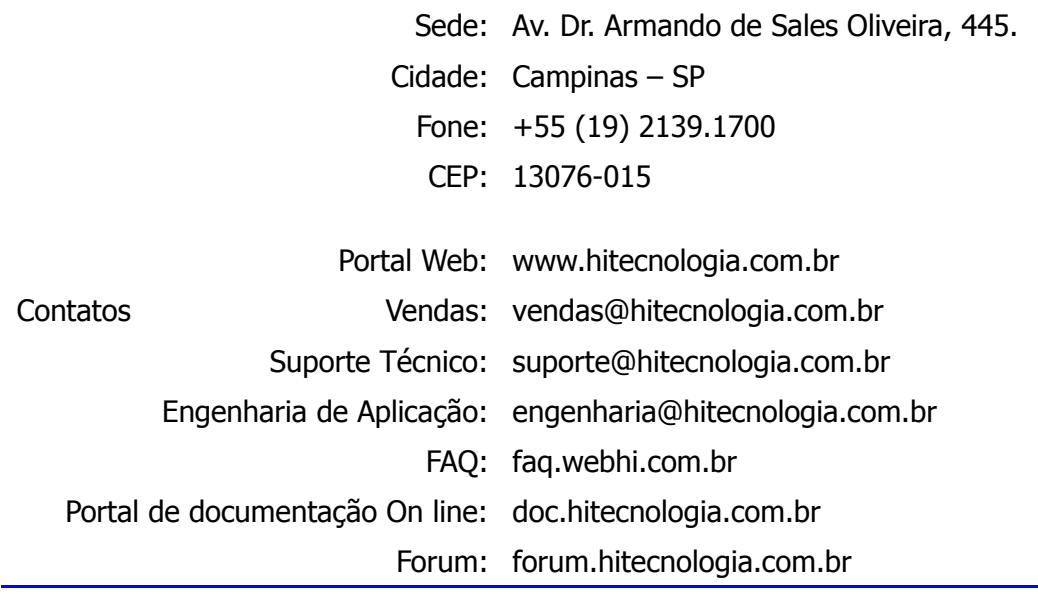

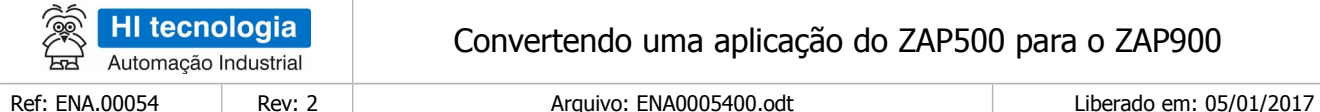

# Índice

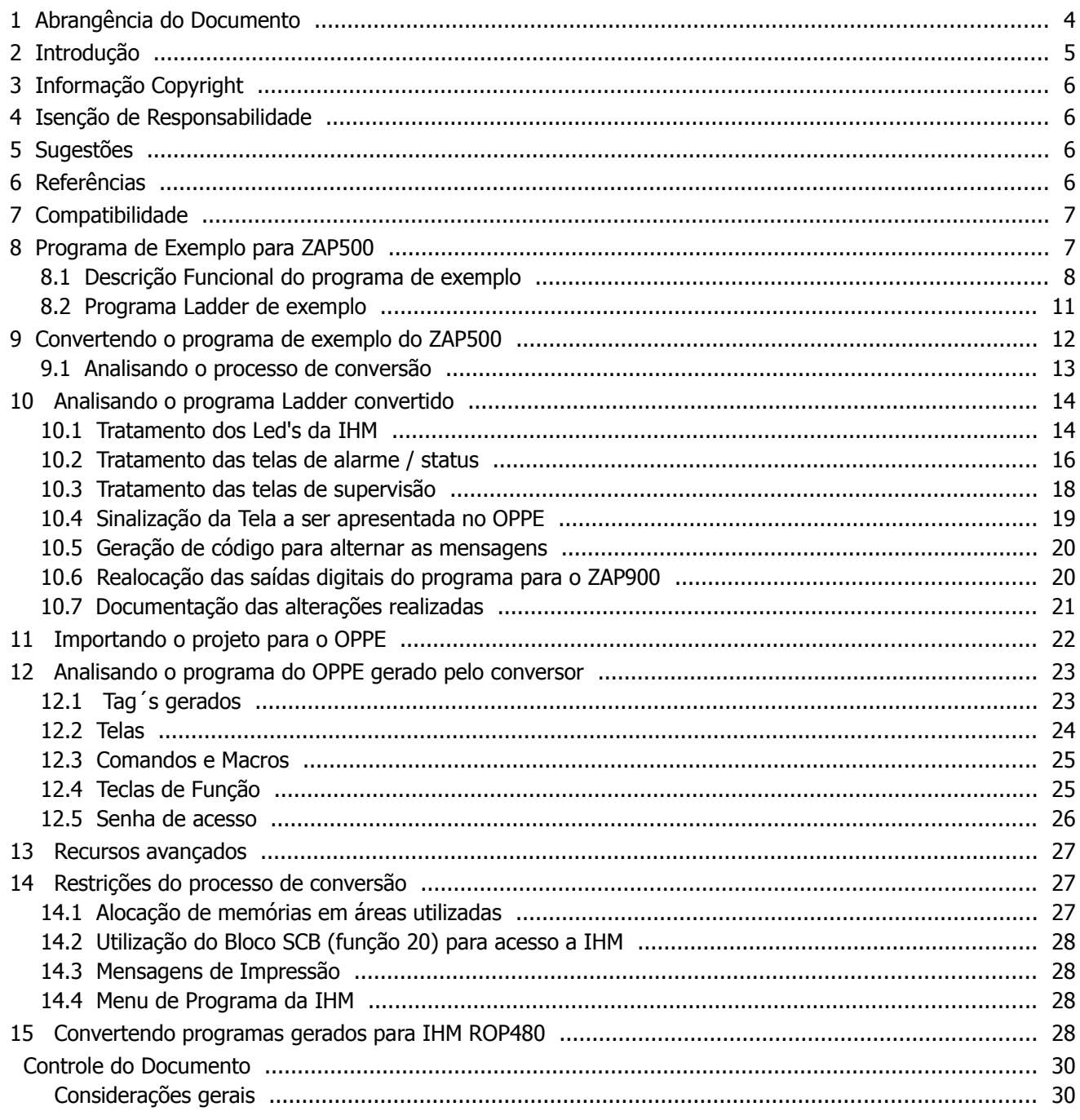

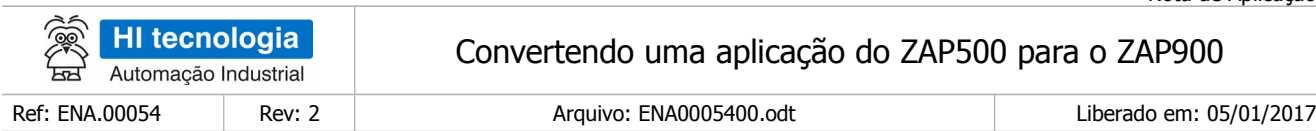

# <span id="page-3-0"></span>**1 Abrangência do Documento**

Este documento abrange os seguintes Controladores nas plataformas especificadas abaixo:

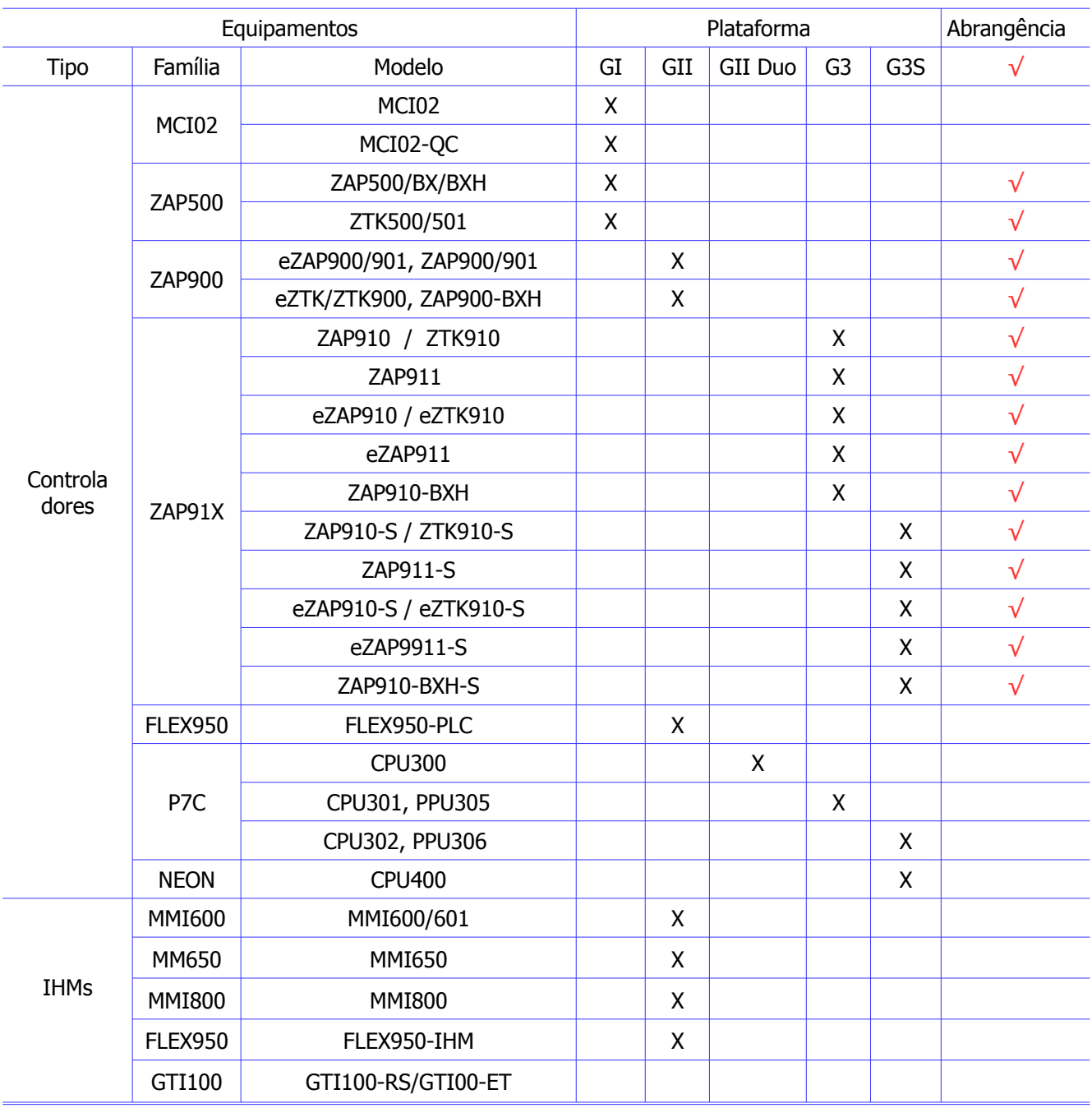

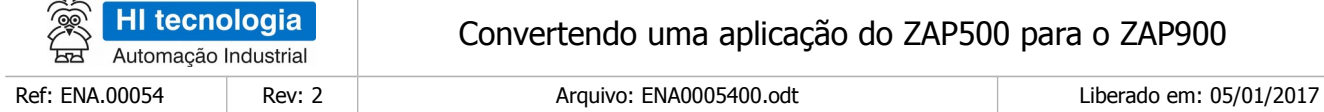

# <span id="page-4-0"></span>**2 Introdução**

A HI Tecnologia iniciou a sua produção de PLC´s em 1993. Desde então, foram desenvolvidas e comercializadas as linhas de controladores, MCI02, MCI03, MIX600, MCI02-QC e ZAP500, juntamente com a Interface Homem-Máquina (IHM) remota, ROP480, e IHM´s integradas do MCI02 e ZAP500. Todos estes equipamentos compartilham uma mesma plataforma de hardware e, portanto, os recursos funcionais disponíveis ao usuário são semelhantes.

Em meados de 2004 a HI Tecnologia iniciou o desenvolvimento de uma nova plataforma de hardware (denominada GII) que pudesse incorporar os novos recursos tecnológicos disponíveis atualmente. Esta foi desenvolvida e as primeiras famílias de equipamentos a utilizarem este novo padrão foram: a família de controladores ZAP900 (ZAP900, ZAP901, eZAP900, eZAP901, ZAP900-BXH e ZTK900) e a família de IHM´s MMI650 e MMI800.

Com a utilização da plataforma GII, os recursos de hardware incorporados aumentaram a aplicabilidade e versatilidade dos novos equipamentos da HI Tecnologia. Nas interfaces homem-máquina houve um acréscimo significativo de novas funcionalidades. As IHM's anteriores tinham como principal vantagem o fato de possuírem a sua programação integrada no Editor Ladder e serem extremamente simples de programar. Em contrapartida, possuíam algumas restrições funcionais como a limitação de apresentação de uma única variável por tela, restrições de formatação e posicionamento dos campos de variáveis, ausência de funções de escala para conversão de valores em unidade de engenharia (exigindo que o programador realizasse este trabalho no programa ladder), etc.

Todas estas restrições foram eliminadas e várias outras funcionalidades incorporadas na nova geração de IHM ´s, tornando viável a programação de aplicações com um maior nível de sofisticação.

Entretanto, houve um custo: como a quantidade de recursos da IHM cresceu muito quando comparada à geração anterior, houve um aumento significativo de complexidade do processo de programação e configuração.

O presente documento destina-se aos usuários que possuem aplicações desenvolvidas para o controlador ZAP500 e desejam transferi-las para a família ZAP900. Até a versão 2.1.08 do SPDSW a conversão do programa da IHM do ZAP500 para o ZAP900 era manual, devendo ser realizado integralmente pelo usuário. A partir da versão 2.1.09 do SPDSW a HI Tecnologia incluiu um módulo de conversão que permite que este processo seja realizado de forma automática. Desta forma, uma aplicação que hoje roda no ZAP500 pode ser convertida automaticamente e carregada no ZAP900, tendo sua interface homem-máquina implementada com a mesma funcionalidade anterior.

O documento está dividido nas seguintes seções:

- Documentações sobre controladores ZAP500 e ZAP900
- Programa de exemplo para ZAP500 para demonstrar o processo de conversão
- Convertendo o programa de exemplo do ZAP50
- Analisando o programa ladder convertido
- Importando o projeto para o OPPE
- Entendendo o programa do OPPE gerado pelo conversor
- Restrições do processo de conversão
- Conversão de programas da IHM ROP480

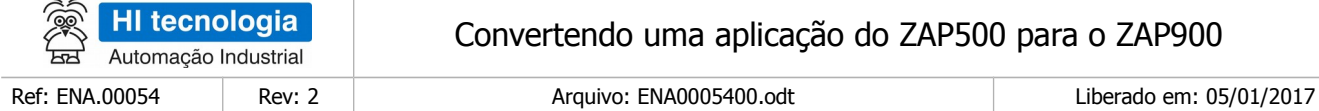

# <span id="page-5-3"></span>**3 Informação Copyright**

Este documento é de propriedade da HI Tecnologia Indústria e Comércio Ltda. © 2008, sendo distribuído de acordo com os termos apresentados a seguir.

Este documento pode ser distribuído no seu todo, ou em partes, em qualquer meio físico ou eletrônico, desde que os direitos de copyright sejam mantidos em todas as cópias.

# <span id="page-5-2"></span>**4 Isenção de Responsabilidade**

A utilização dos conceitos, exemplos e outros elementos deste documento é responsabilidade exclusiva do usuário. A HI Tecnologia Indústria e Comércio Ltda. não poderá ser responsabilizada por qualquer dano ou prejuízo daplicaçãoecorrente da utilização das informações contidas neste documento.

# <span id="page-5-1"></span>**5 Sugestões**

Sugestões são bem vindas. Por favor, envie seus comentários para [suporte@hitecnologia.com.br](mailto:suporte@hitecnologia.com.br) Novas versões deste documento podem ser liberadas sem aviso prévio. Caso tenha interesse neste conteúdo acesse o site da HI Tecnologia regularmente para verificar se existem atualizações liberadas deste documento.

## <span id="page-5-0"></span>**6 Referências**

Todos os documentos e aplicativos referenciados abaixo estão disponíveis para *download* no site da HI Tecnologia: [www.hitecnologia.com.br](http://www.hitecnologia.com.br/)

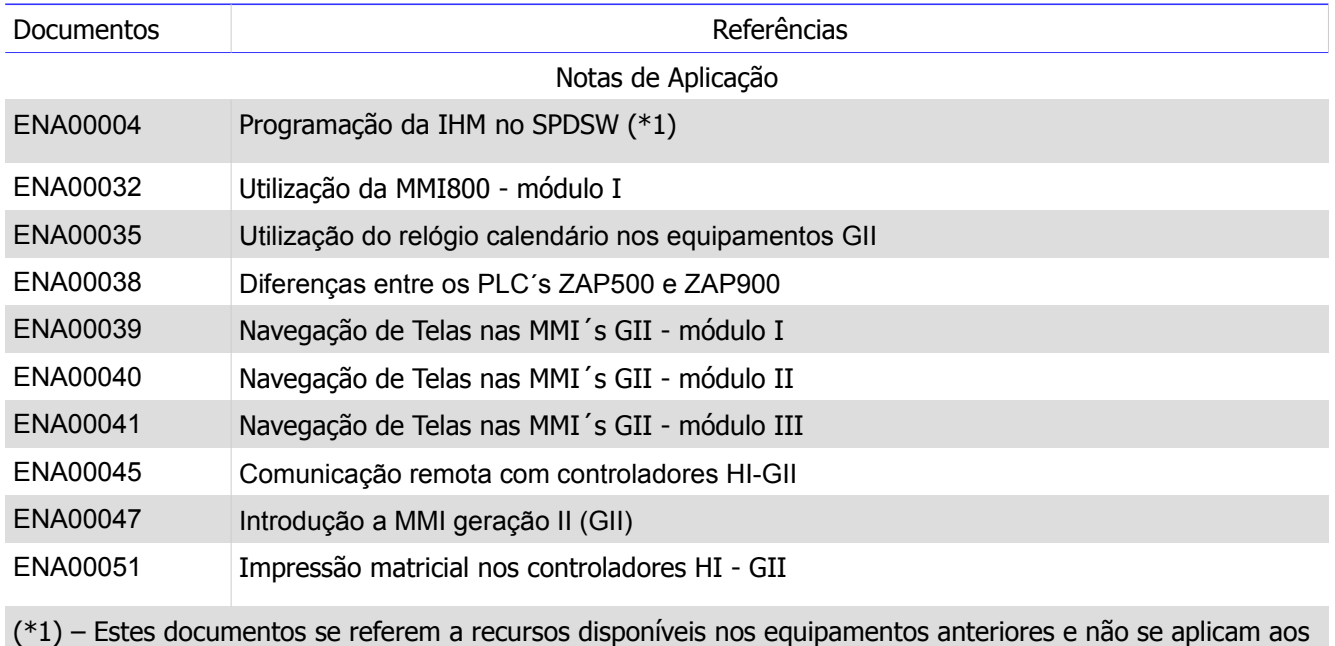

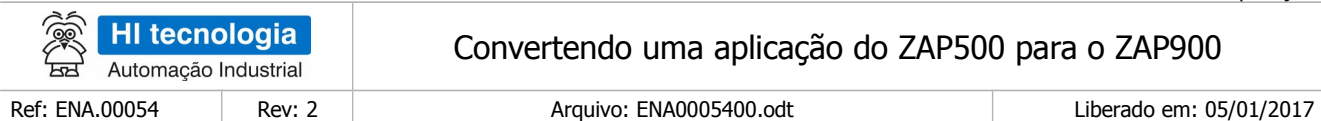

equipamentos classificados como GII.

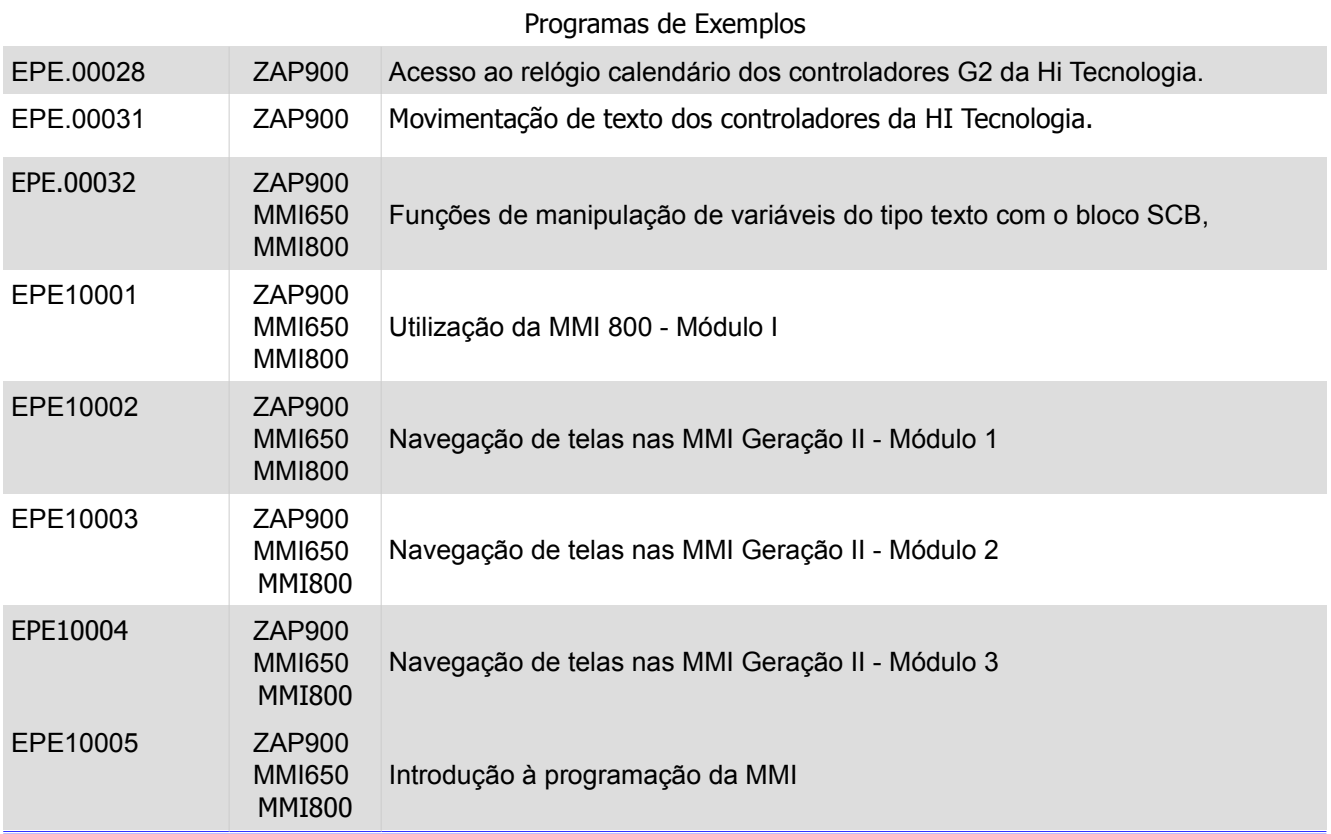

# <span id="page-6-1"></span>**7 Compatibilidade**

As funcionalidades descritas neste documento estão disponíveis a partir das seguintes versões

- SPDSW: Versão 2.1.09 ou superior
- OPPE: Versão 1.7.06 ou superior
- Controladores da Família ZAP900: Firmware versão 1.7.00 ou superior

### <span id="page-6-0"></span>**8 Programa de Exemplo para ZAP500**

Para facilitar a apresentação e discussão dos aspectos envolvidos no processo de conversão dos programas do ZAP500 para o ZAP900, foi desenvolvido um programa de exemplo, EPE00046 para o ZAP500 que utilizasse todos os recursos da IHM para que os mesmos fossem analisados durante as etapas de conversão realizadas pelo SPDSW.

Este programa está disponível para download em:

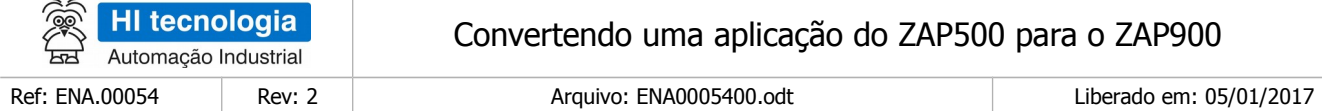

#### <http://www.hitecnologia.com.br/repositorio/exemplo-de-programas/EPE00046.zip>

A figura a seguir apresenta a tela do SPDSW com o projeto de teste, denominado ConvMMI carregado.

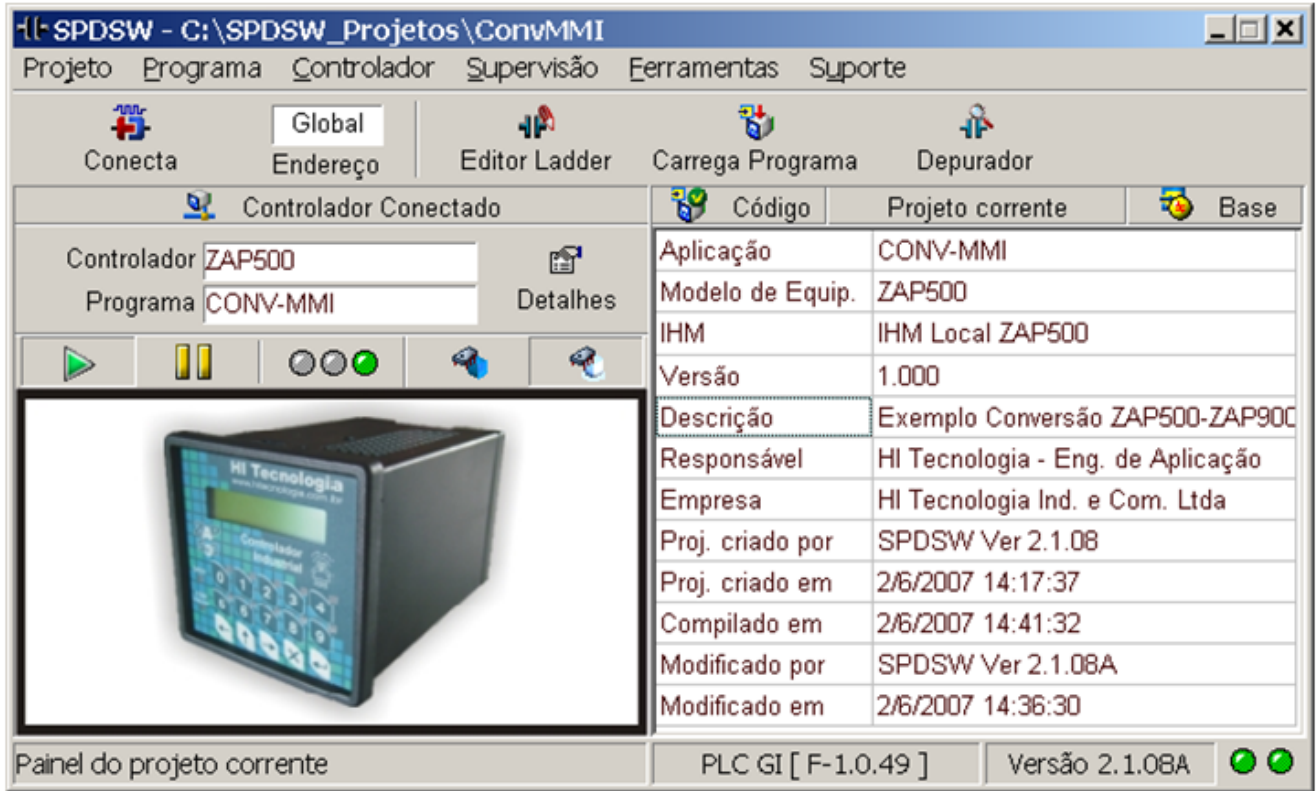

SPDSW carregado com o projeto de teste (ConvMMI)

#### **O item seguinte descreve as funcionalidades implementadas no programa de exemplo**

#### <span id="page-7-0"></span>**8.1 Descrição Funcional do programa de exemplo**

As funcionalidades implementadas no programa de exemplo são bastante simples e estão descritas a seguir:

• A memória D0010 mantém um valor de uma temperatura em unidade de engenharia

O usuário programa (via IHM) a memória D0002 e D0003 para armazenarem os valores limites para temperatura baixa e temperatura alta respectivamente.

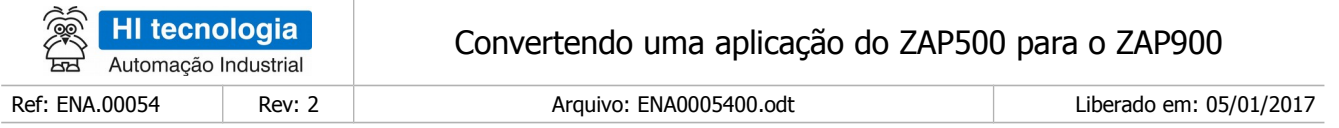

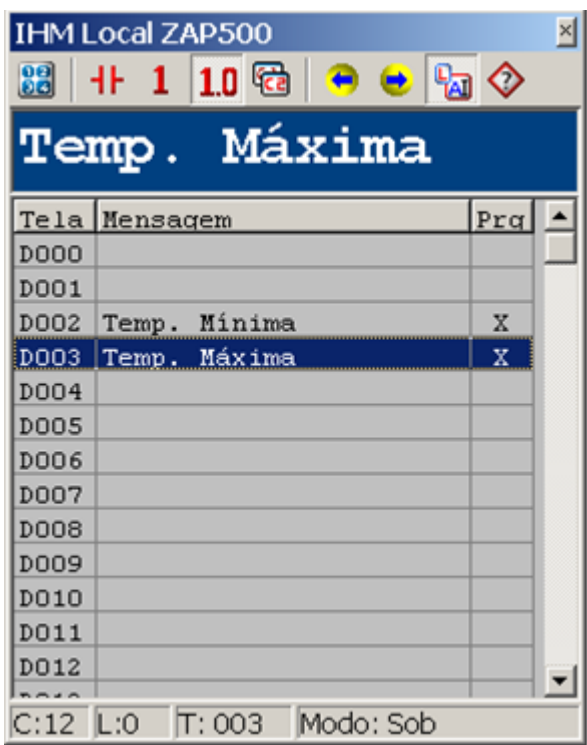

• A especificação destes valores se dá pressionando-se a tecla de função nro 5.

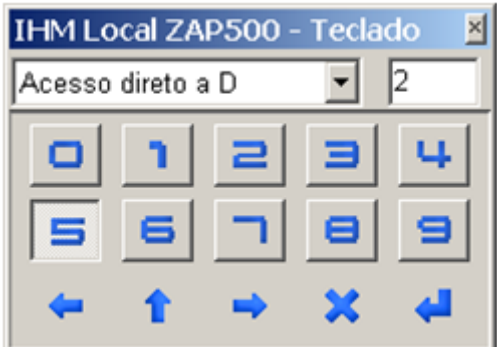

• Enquanto o valor da temperatura (D0010) estiver entre os limites mínimo e máximo definidos, é apresentada a tela inicial da IHM.

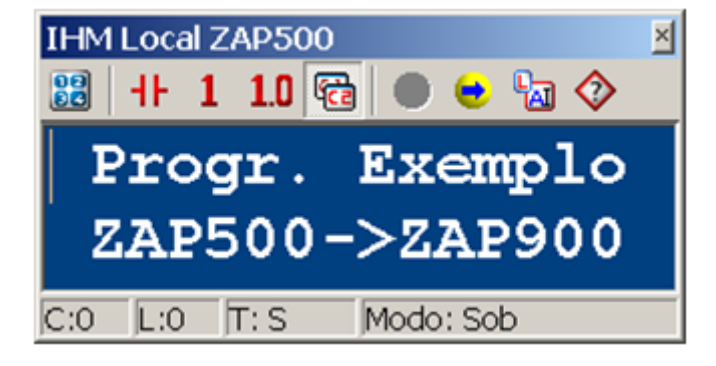

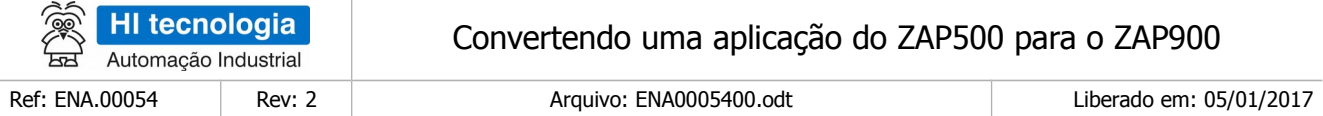

• Quando o valor da temperatura (D0010) for maior que o limite máximo (D0003) as telas de alarme de temperatura alta (T0) e o valor da temperatura (T2) estarão se alternando.

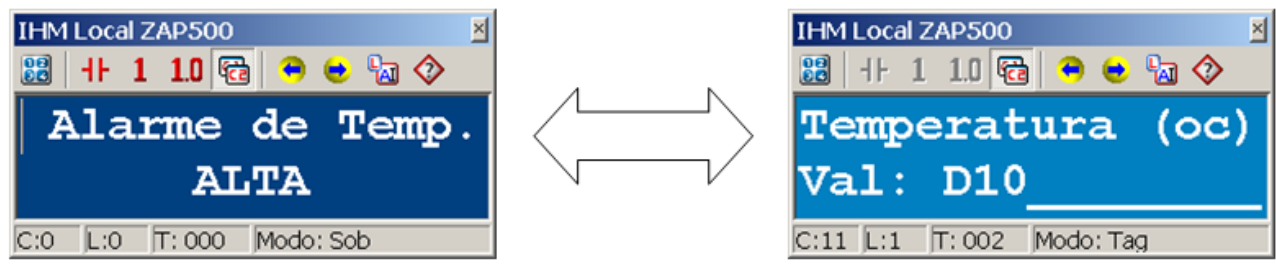

Nesta condição, o led da Tecla 0 irá acender sinalizando a condição de alarme.

• Quando o valor da temperatura (D0010) for menor que o limite mínimo (D0002) as telas de alarme de temperatura baixa (T1) e o valor da temperatura (T2) estarão se alternando.

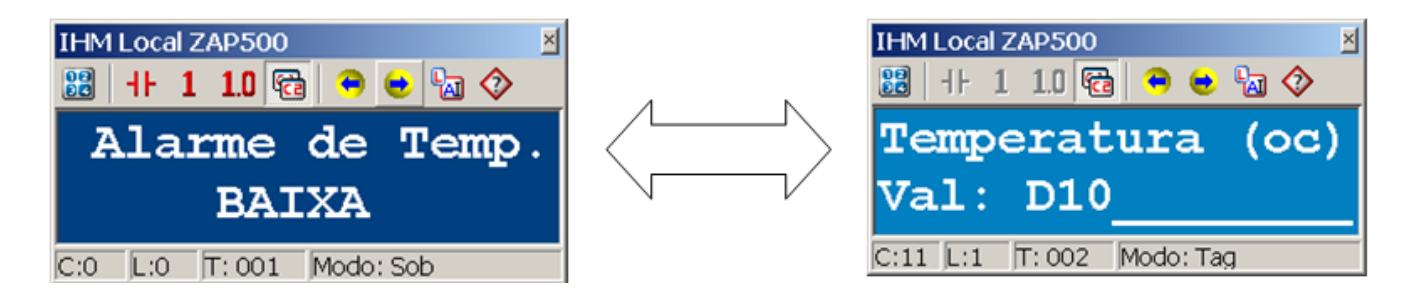

Nesta condição, o led da Tecla 1 irá acender sinalizando a condição de alarme.

• Como será necessária a alternância de telas no programa, quando ocorrer uma situação de alarme, a IHM foi configurada para operar com o modo de apresentação rotativa e um tempo de alternância de 3 segundos.

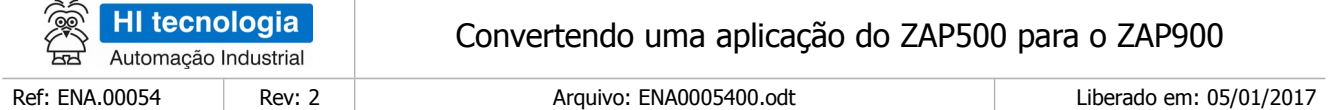

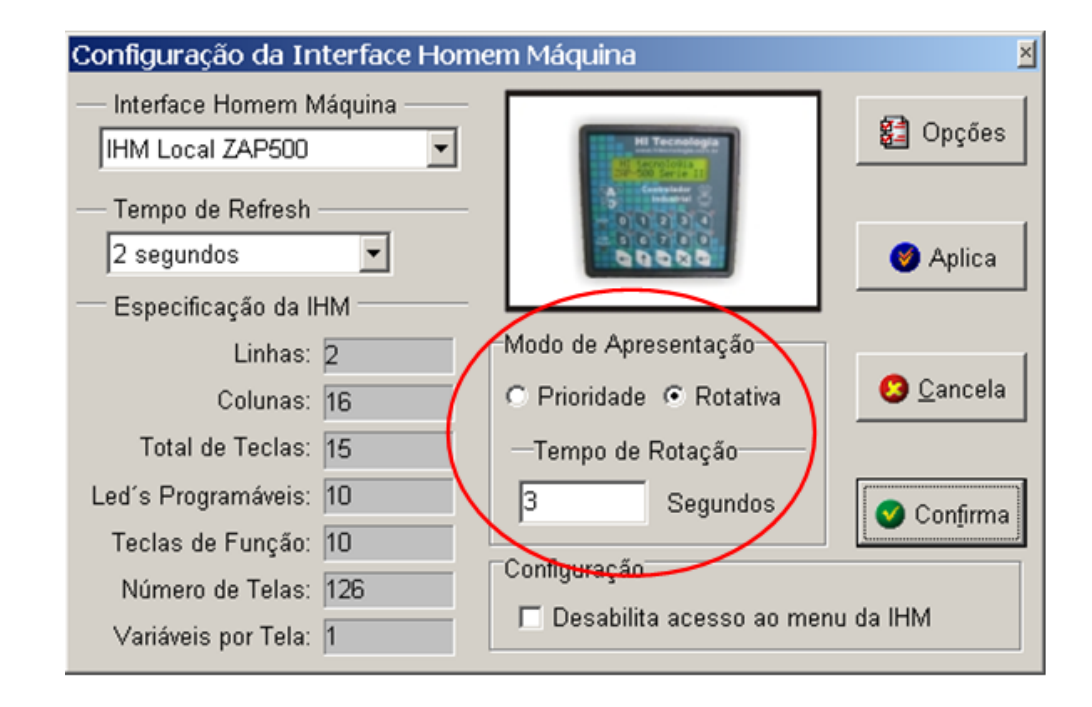

- Qualquer condição de alarme (temp. alta ou baixa) irá ativar a saída digital O10 sinalizando externamente a condição
- Para acesso a programação dos limites de temperatura (memórias D0002 e D0003) foi definida uma senha de operador igual a 123 conforme ilustrado na figura a seguir.

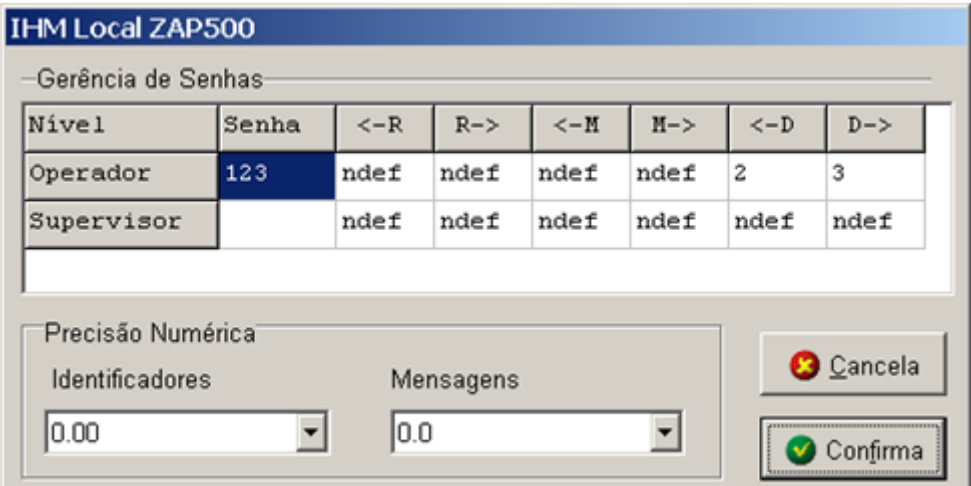

#### <span id="page-10-0"></span>**8.2 Programa Ladder de exemplo**

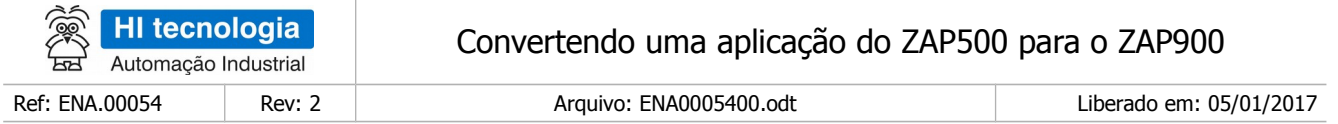

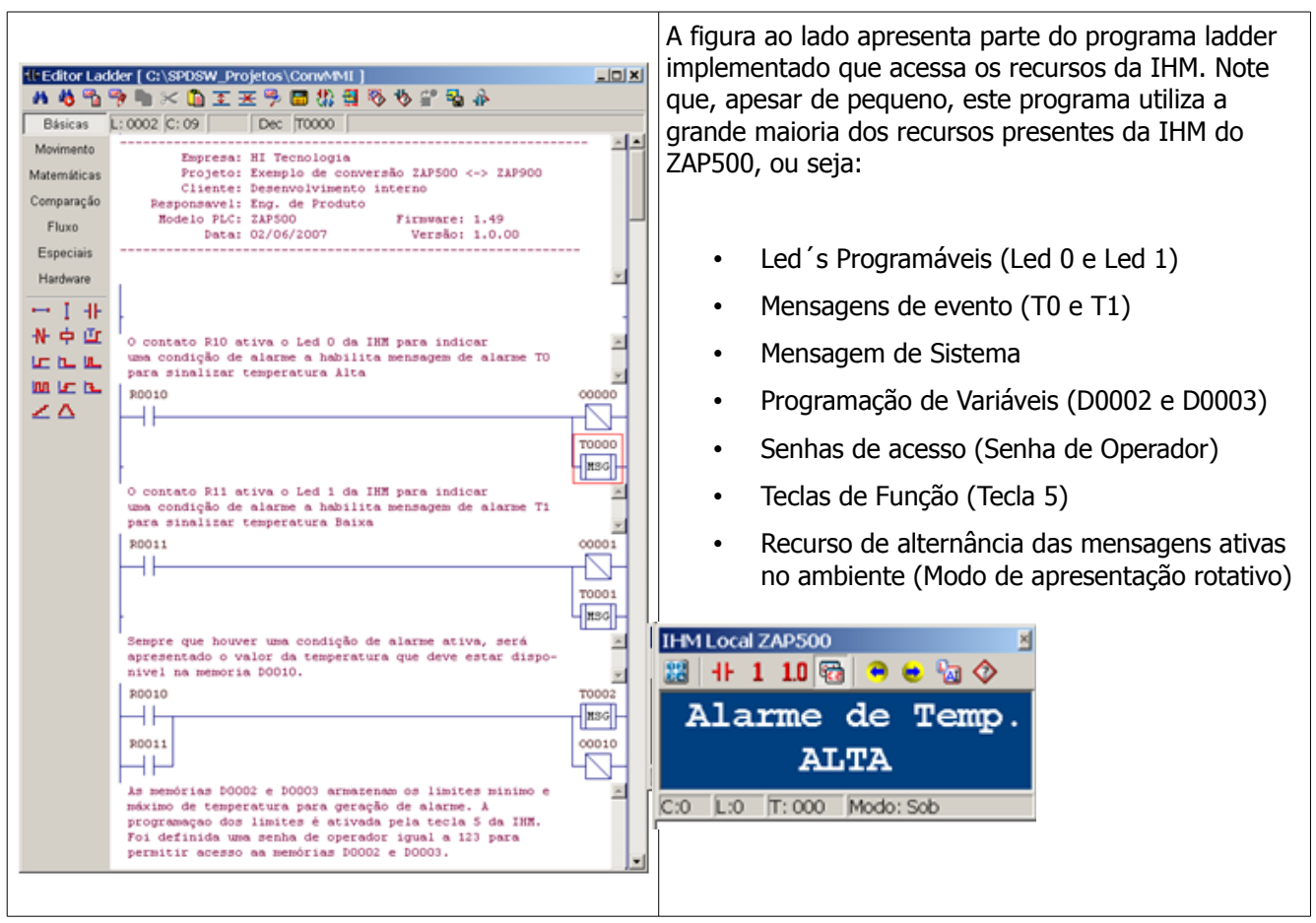

# <span id="page-11-0"></span>**9 Convertendo o programa de exemplo do ZAP500**

Para converter o programa de exemplo para o ZAP900 abra a tela de conversão, através da opção do menu Programa / Exporta Programa da IHM. A seguinte tela será apresentada:

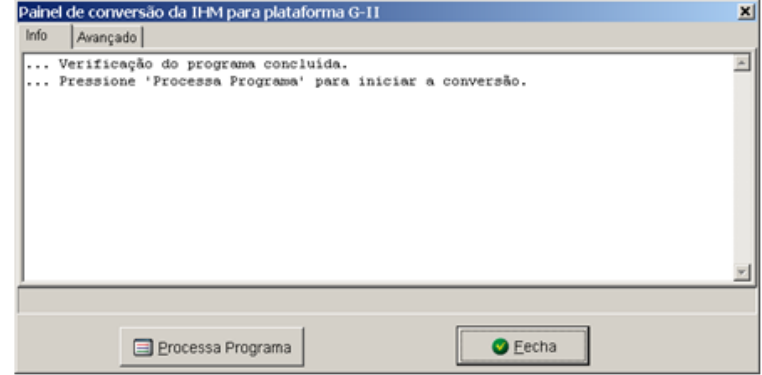

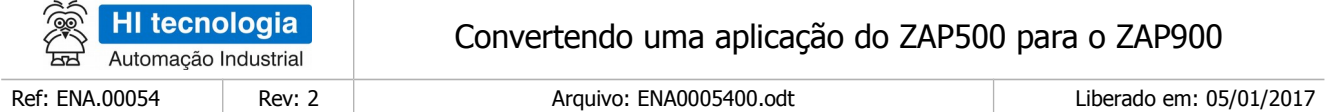

Caso não seja encontrada nenhuma inconsistência no programa que impeça a conversão, a mensagem apresentada irá instruir ao usuário que pressione o botão "Processa Programa" para iniciar o processo de conversão.

Note que, esta opção do menu de programa só estará visível se o projeto carregado possuir uma IHM compatível com a IHM do ZAP500, ou seja, esta opção estará disponível para os projetos que utilizarem:

- IHM Local do ZAP500
- ROP480
- MMI600
- MMI601

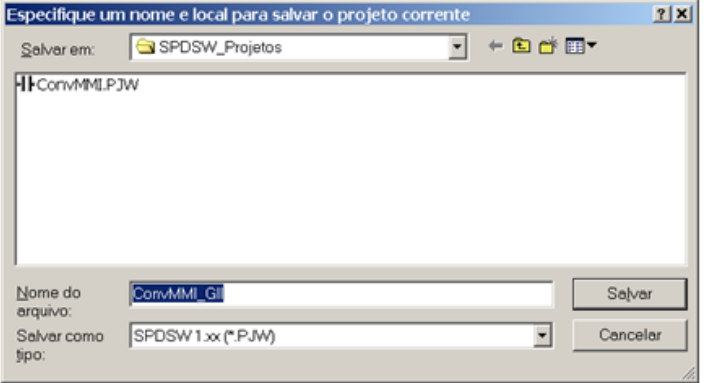

Ao pressionar o botão "Processa Programa" o processo de conversão é iniciado apresentando mensagens na tela sobre a evolução do mesmo. Terminada a conversão é apresentada uma janela permitindo ao usuário definir um novo nome e local para salvar o projeto gerado.

Note que o processo de conversão gera automaticamente um novo nome para o projeto, acrescentando o prefixo "\_GII" ao nome origina

#### <span id="page-12-0"></span>**9.1 Analisando o processo de conversão**

Uma vez salvo o projeto gerado, é possível observar as etapas realizadas através da tela de log disponibilizada pelo conversor, conforme ilustrado a seguir:

| Painel de conversão da IHM para plataforma G-II                                                                                                    |  |
|----------------------------------------------------------------------------------------------------|--|
| linfo<br>Avançado                                                                                                    |  |
| Alocada memória MOOO2 para indicar a mensagem ativa corrente<br>Alocados flags para ativação das telas de mensagens a partir de ROO28<br>Alocadas constantes a partir de K0000 para referencia das telas |  |
| Conversão efetuada com sucesso. Foram gerados:                                                                                                    |  |
| 5 tags<br>4 telas<br>6 comandos                                                                                                    |  |
| Consulte o relatório gerado no final do arquivo de documentação<br>do projeto para informações complementares.                                                                                           |  |
|                                                                                                    |  |
| Processa Programa<br><b>O</b> Fecha                                                                                                    |  |

Tela de Log com o resultado do processo de conversão

HI tecnologia Automação Industrial Convertendo uma aplicação do ZAP500 para o ZAP900

A conversão o programa de exemplo gera as informações apresentadas a seguir:

- ... Verificação do programa concluída.
- ... Pressione 'Processa Programa' para iniciar a conversão.
- ... Abrindo projeto corrente
- ... Programa utiliza Led´s da IHM
- ... Alocada memória M0000 para máscara dos Led´s
- ... Alocados contatos R0012 a R0027 para flag´s dos Led´s
- ... Identificadas 3 tela(s) de alarme/status e 1 tela(s) de supervisão
- ... Alocada memória M0001 para indicar a tela ativa corrente
- ... Alocada memória M0002 para indicar a mensagem ativa corrente
- ... Alocados flags para ativação das telas de mensagens a partir de R0028
- ... Alocadas constantes a partir de K0000 para referencia das telas
- ... Conversão efetuada com sucesso. Foram gerados:
- 5 Tags
- 4 Telas
- 6 Comandos

... Consulte o relatório gerado no final do arquivo de documentação do projeto para informações complementares.

O processo de conversão identifica todos os recursos da IHM utilizados pelo programa corrente e realiza automaticamente as modificações no programa para compatibilizá-lo com o ZAP900. Estas alterações estão incluídas no programa salvo, e serão discutidas no capítulo seguinte.

Informações adicionais são geradas no arquivo de documentação do programa gerado.

## <span id="page-13-1"></span>**10 Analisando o programa Ladder convertido**

Terminado o processo de conversão, é gerado um novo projeto, com o nome especificado pelo usuário. Este projeto inclui, alterações no programa original e código ladder adicional para implementar uma interface para o OPPE que seja similar à presente no ZAP500. Nos itens seguintes são analisadas as alterações realizadas no programa ladder, em cada etapa do processo de conversão.

### <span id="page-13-0"></span>**10.1 Tratamento dos Led's da IHM**

No ZAP500 os led´s da IHM estão integrados ao equipamento e são tratados como saídas digitais do PLC (O0... O9). Já no ZAP900 os led´s são um recurso exclusivo da IHM não sendo, portanto mapeados em nenhuma saída digital. O programa de conversão elimina as saídas digitais associadas aos led's do ZAP500 pois as mesmas são saídas normais no ZAP900. Este processo é realizado substituído as saídas dos led´s por contatos auxiliares alocados pelo programa de conversão. São reservados no programa corrente 16 contatos auxiliares

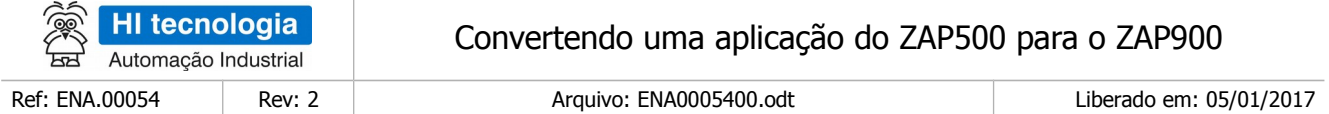

consecutivos que não estejam sendo utilizados pelo programa. Destes contatos, os primeiros 10 contatos são associados aos led´s do programa do ZAP500 os restantes são reservados não sendo utilizados no programa. Os 16 contatos alocados são transferidos para uma memória de mascara dos led´s e serão utilizados pela IHM do ZAP900 para mapear cada um dos led´s do programa. As seguintes mensagens apresentadas na tela de conversão são relacionadas aos led´s.

- ... Programa utiliza Led´s da IHM
- ... Alocada memória M0000 para máscara dos Led´s

```
... Alocados contatos R0012 a R0027 para flag´s dos Led´s
```
Portanto os contatos R0012 a R0027 foram alocados pelo programa de conversão como pode ser observado na tela seguinte:

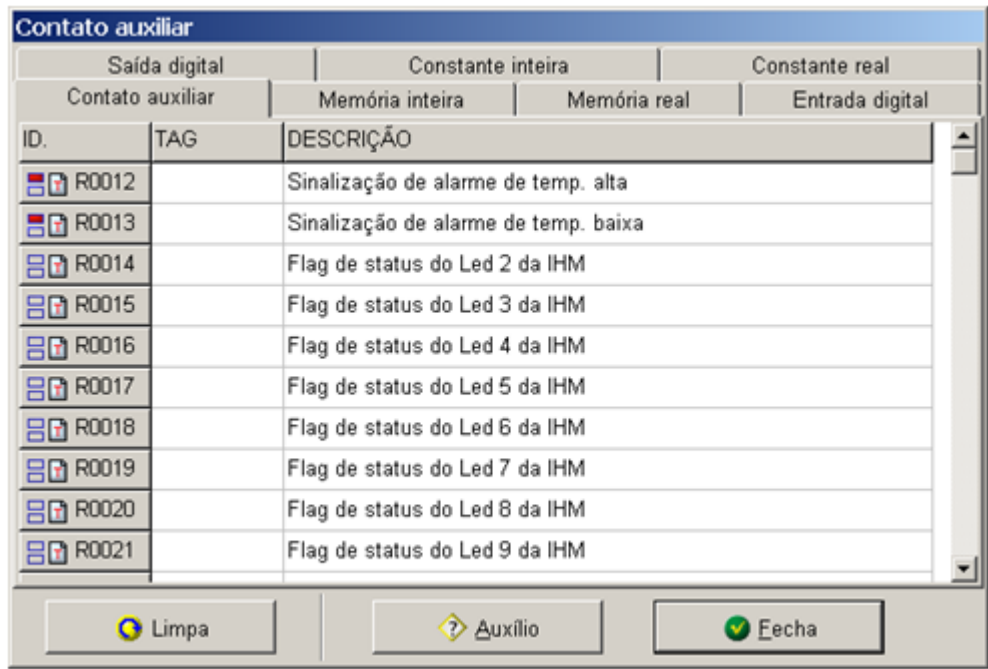

No programa Ladder as referências aos led´s O0 e O1 foram substituídas por R12 e R13 como pode ser observado a seguir:

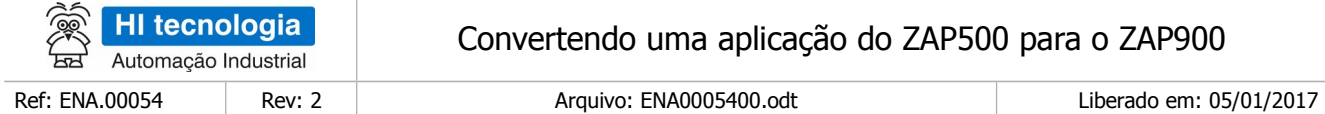

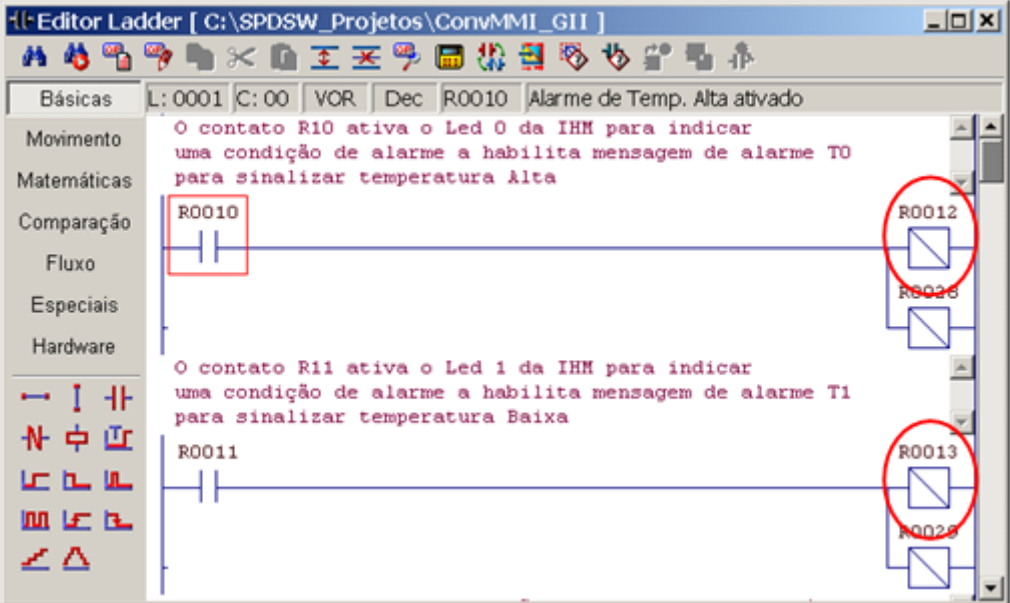

No final do programa ladder convertido, é gerado um bloco de movimentação transferindo os contatos R0012 a R0027 para a máscara de Led´s (M0000)

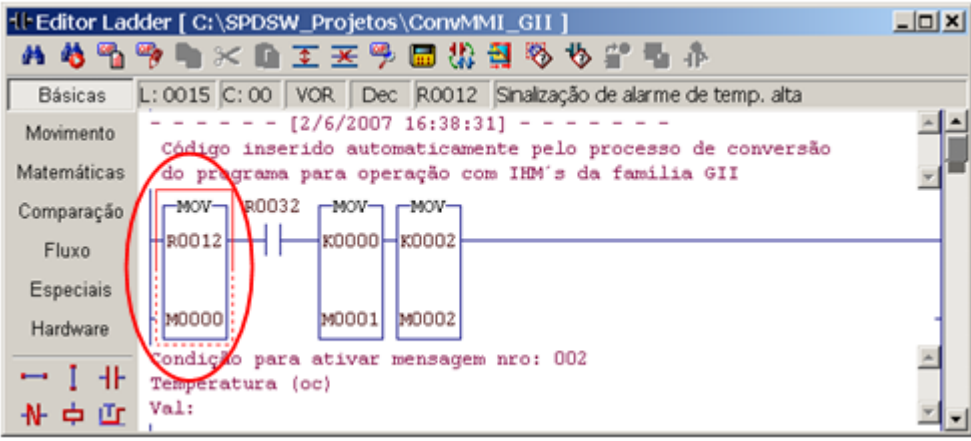

Este processo somente é executado se o controlador associado ao projeto original for o ZAP500

#### <span id="page-15-0"></span>**10.2 Tratamento das telas de alarme / status**

O módulo de conversão considera como tela de alarme ou status, todas as mensagens de eventos que não possuem variável associada, incluindo a mensagem default da IHM do ZAP500. Assim, no programa de exemplo foram identificadas 3 telas de alarme/status, sendo elas:

• Tela default do programa

Este documento pode ser alterado sem notificação prévia entra entra entra entra entra entra entra entra Página 16 de 30

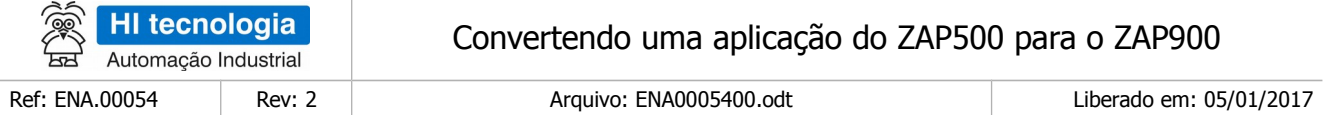

- Tela de alarme de temperatura alta
- Tela de alarme de temperatura baixa

Todas as telas de supervisão são convertidas em listas de texto no ambiente OPPE. Como a IHM do ZAP500 possui 2 linhas, são criadas duas listas de textos e associados os textos de cada linha para cada uma das listas. A tela seguinte mostra como as mensagens de alarme/status da linha 1 (linha inferior) foram transferidas para o OPPE.

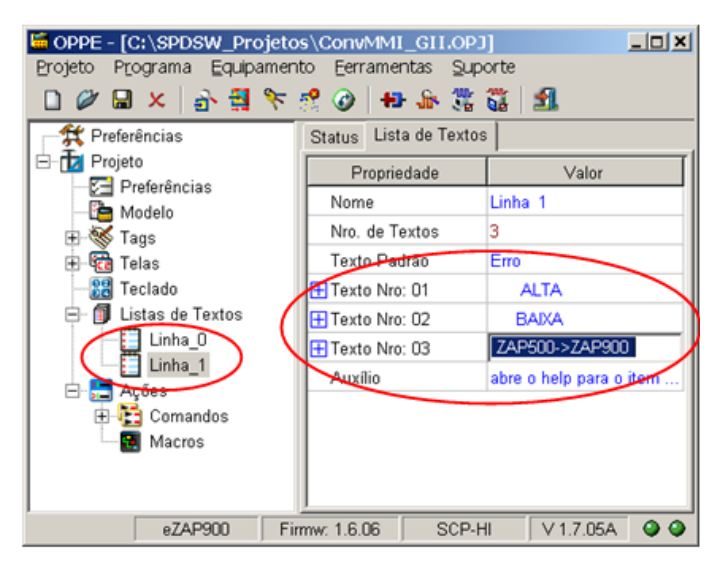

No ZAP900, o bloco de mensagem de evento [MSG] é obsoleto e não está disponível para utilização. Portanto, o processo de conversão necessita substituir todos os blocos de mensagens para que o programa possa ser carregado no ZAP900 sem falhas. O processo de substituição adotado é equivalente ao executado com os led´s. O programa de conversão identifica quantas telas existem.

... Identificadas 3 tela(s) de alarme/status e 1 tela(s) de supervisão.

Em seguida aloca uma memória inteira que irá guardar o nro da tela a ser apresentada na IHM do ZAP900.

... Alocada memória M0001 para indicar a tela ativa corrente.

Após isto, aloca uma nova memória inteira para guardar o nro da mensagem de alarme/status a ser apresentada quando ativa.

... Alocada memória M0002 para indicar a mensagem ativa corrente.

Terminado este processo, o conversor aloca um contato para cada mensagem de evento inserida no programa original e substitui este bloco por um relé associado ao contato alocado.

... Alocados flags para ativação das telas de mensagens a partir de R0028

Este processo pode ser observado no programa convertido conforme indicado na figura seguinte.

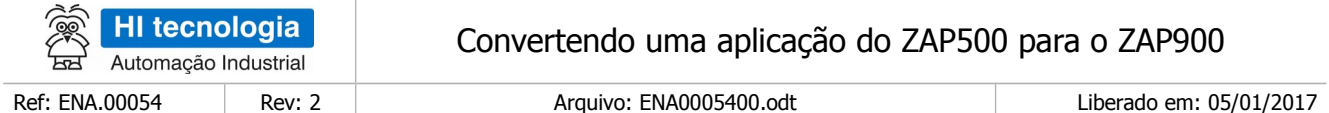

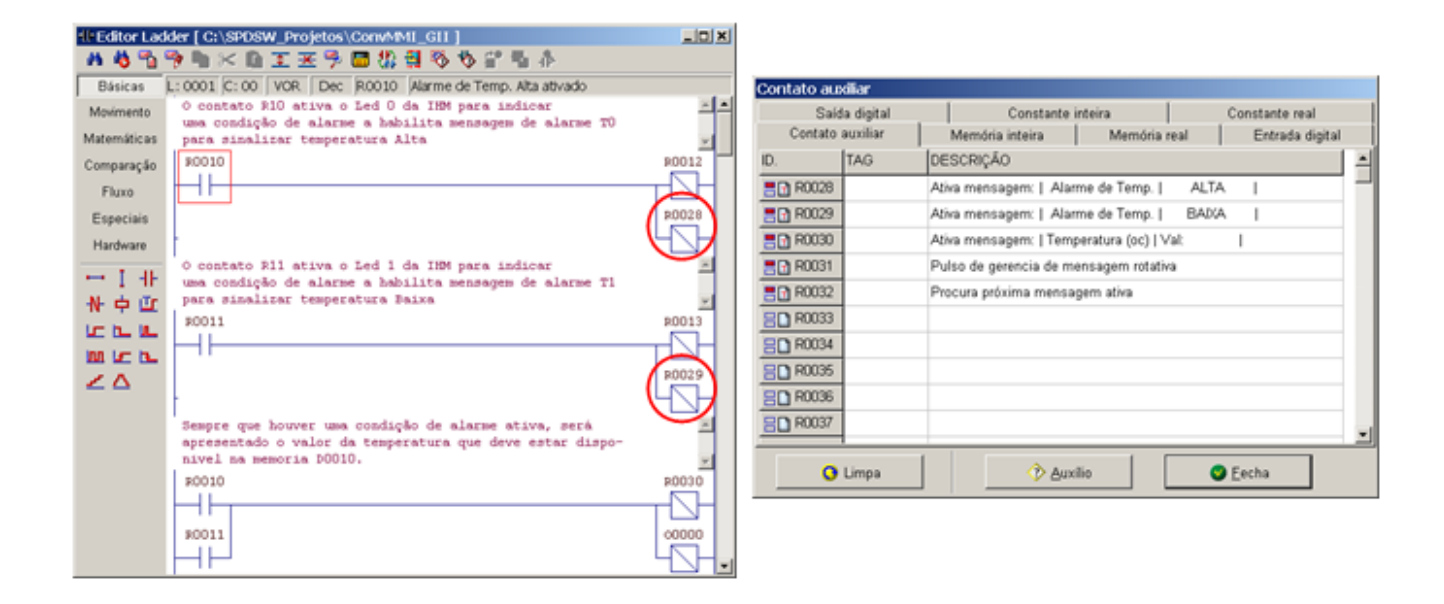

Finalmente, cada tela necessita de um identificador (número) para ser referenciada no OPPE. Para tanto o programa de conversão, aloca uma sequência de constantes K consecutivas (que não estejam sendo utilizadas no programa) e atribui um valor sequencial para cada uma.

... Alocadas constantes a partir de K0000 para referência das telas

![](_page_17_Picture_131.jpeg)

#### <span id="page-17-0"></span>**10.3 Tratamento das telas de supervisão**

São consideradas telas de supervisão pelo programa de conversão todas as mensagens de evento que possuírem uma variável associada. No programa de exemplo, a tela que apresenta o valor da temperatura na ocorrência de alarme é a única tela utilizada.

![](_page_18_Picture_84.jpeg)

De maneira similar às telas de alarme/status, para estas telas, o programa de conversão gera também um identificador para a tela e substituí o bloco de mensagem de evento por um relé associado a um contato, conforme indicado a seguir:

![](_page_18_Figure_3.jpeg)

### <span id="page-18-0"></span>**10.4 Sinalização da Tela a ser apresentada no OPPE**

O programa de conversão utilizando as memórias alocadas para tela corrente e mensagem corrente, gera o código Ladder necessário para que o identificador da tela a ser apresentada no OPPE possa ser obtido. Este código é apresentado a seguir.

![](_page_19_Picture_125.jpeg)

![](_page_19_Figure_2.jpeg)

### <span id="page-19-1"></span>**10.5 Geração de código para alternar as mensagens**

Quando a aplicação do ZAP500 utilizar o modo de operação Rotativo da IHM, o programa de conversão gera um código adicional para implementar esta funcionalidade, conforme apresentado a seguir

#### <span id="page-19-0"></span>**10.6 Realocação das saídas digitais do programa para o ZAP900**

A última etapa realizada pelo programa de conversão é a realocação das saídas digitais do programa original. O programa de conversão pesquisa no código ladder todas as ocorrências das saídas digitais e realoca as mesmas de acordo com a tabela a seguir:

![](_page_20_Picture_166.jpeg)

![](_page_20_Picture_167.jpeg)

Este processo somente é executado se o controlador associado ao projeto original for o ZAP500

#### <span id="page-20-0"></span>**10.7 Documentação das alterações realizadas**

O programa convertido pelo SPDSW inclui no final do arquivo de documentação informações sobre o processo de conversão realizado. Estas informações incluem, tipos de quantidade de memória e constantes alocadas pelo programa de conversão, informações estatísticas sobre o número de Tags, telas e comandos gerados e algumas informações de alertas sobre possíveis problemas gerados pela conversão quando pertinente. A seguir é apresentado o texto gerado pelo processo de conversão do programa de exemplo.

 $- - - - - - - 2/6/2007$  16:38:31 ] - - - - - - - - - -

Esta documentação foi gerada automaticamente pelo processo de conversão

de projeto para operação com as IHM´s modelo GII.

Foram realizadas as seguintes alterações no programa:

- Alocados contatos R0012 a R0027 para substituírem as saídas digitais associadas aos led´s da IHM do ZAP500.

- Alocada memória inteira M0000 para mapeamento dos led´s.
- Saída O0010 foi realocada para O0000.
- Definidos 4 contatos a partir de R0028 para gerar eventos de ativação das telas.
- Memória M0001 reporta o nro da tela corrente.
- Memória M0002 reporta o nro da mensagem de supervisão corrente.
- Todo código de interface com a IHM gerado, foi inserido a partir da

linha de programa número 15.

[OBS.1]: Verifique se as memórias utilizadas no processo de conversão não estão sendo referenciadas no programa por algum bloco de movimentação indexada.

![](_page_21_Picture_96.jpeg)

# <span id="page-21-0"></span>**11 Importando o projeto para o OPPE**

Ao terminar o processo de conversão, o SPDSW gera um novo projeto (com nome definido pelo usuário). Este projeto, além de todos os arquivos normalmente presentes possui um arquivo adicional com extensão **OSF.** Este arquivo contém as informações necessárias para que o OPPE consiga criar o programa de conversão. A partir da versão 1.7.06 do OPPE foi acrescentado no menu de Projeto uma opção "Importa" que permite que o usuário possa especificar um arquivo OSF para ser processado e com isto criar um programa para o OPPE.

Desta forma, para gerar o programa da IHM para o ZAP900, o usuário deverá abrir o OPPE e selecionar a opção do menu Projeto / Importa conforme indicado na figura a seguir.

![](_page_21_Picture_5.jpeg)

Especifique na tela apresentada, o arquivo OSF a ser importado.

![](_page_21_Picture_97.jpeg)

Uma vez especificado, o arquivo é processado e um projeto do OPPE é gerado automaticamente. O nome do

![](_page_22_Picture_162.jpeg)

projeto gerado é o mesmo nome do arquivo importado com a extensão alterada para OPJ. Ou seja, o arquivo importado ConvMMI\_GII.OSF gera o projeto do OPPE ConvMMI\_GII.OPJ

![](_page_22_Picture_3.jpeg)

### <span id="page-22-1"></span>**12 Analisando o programa do OPPE gerado pelo conversor**

### <span id="page-22-0"></span>**12.1 Tag´s gerados**

![](_page_22_Picture_6.jpeg)

O projeto cria 3 grupos de Tag´s para alocação de memórias inteiras, reais e contatos respectivamente.

A cada TAG é atribuído um nome que identifica a memória associada. O texto associado à variável no programa ladder é transferido automaticamente para o campo descrição do Tag. Quando o projeto convertido for associado ao ZAP900, os tipos de variáveis utilizados serão LocalInteger16, LocalReal32 e LocalLogic. Quando o projeto convertido for associado a uma IHM remota (ROP480 ou MMI600) os tipos de variáveis utilizados serão Integer16, Real32 e Logic.

![](_page_23_Picture_154.jpeg)

#### <span id="page-23-0"></span>**12.2 Telas**

![](_page_23_Picture_155.jpeg)

Todas as telas definidas no projeto original são geradas no OPPE. Existem 3 tipos de telas:

Telas associadas à programação de variáveis:

Estas telas estão associadas a todas as variáveis documentadas para programação ou monitoração no programa original (D0002 e D0003 no programa de exemplo).

Telas de supervisão de variáveis:

Estas telas estão associadas às mensagens de evento com variáveis associadas no programa original (Tela T2 no programa de exemplo).

#### Tela de Alarme/Status:

Esta tela é única e é identificada com o nome de TELA\_S\_200. Como pode ser observada na figura, esta tela possui 2 campos, um em cada linha, ocupando todo o tamanho da linha. Para cada um destes campos existe uma lista de texto associada. Esta lista possui todas as mensagens de alarme/status definidas nas telas do programa original conforme apresentado na figura seguinte:

![](_page_23_Picture_11.jpeg)

![](_page_23_Picture_12.jpeg)

![](_page_24_Picture_176.jpeg)

### <span id="page-24-1"></span>**12.3 Comandos e Macros**

![](_page_24_Picture_177.jpeg)

São gerados comandos para abertura de todas as telas de supervisão e de programação definidas no programa original.

È criado um timer cíclico através do comando TIMER\_ON que, periodicamente chama a macro ATU\_INFO. Esta macro é composta pelos comandos ABRE\_ALM e REF\_LEDS. O comando ABRE\_ALM, conforme apresentado ao lado, executa uma função do tipo OpenScreenIndexed que, obtém do PLC o conteúdo da memória que guarda a tela corrente a ser aberta (M0001 no programa de exemplo) e apresenta a tela com o ID associado. O comando REF\_LEDS por sua vez, obtém o valor do TAG associado a máscara de leds no PLC e aplica o estado de cada bit desta memória aos leds da IHM.

Este processo é interrompido sempre que for aberta uma tela de programação. Neste caso na ação de abertura da tela, o timer é desligado através do comando TIMER\_OFF e volta a ser ativado quando a tela for fechada.

### <span id="page-24-0"></span>**12.4 Teclas de Função**

![](_page_24_Picture_8.jpeg)

Todas as teclas de função utilizadas no programa original são mapeadas no OPPE.

No programa de exemplo a tecla 5 ativa a tela de programação da memória D0002. No programa convertido, a ação de tecla 5 pressionada abre a tela D 0002. A tela D 0003 é conectada a tela D 0002 através dos eventos de "Próximo campo" e "campo anterior". Desta forma, quando o usuário pressionar a tecla "Enter" depois da edição da variável D0002 a tela D0003 será automaticamente apresentada.

![](_page_25_Picture_162.jpeg)

#### <span id="page-25-0"></span>**12.5 Senha de acesso**

![](_page_25_Picture_3.jpeg)

As senhas de acesso definidas no programa original são transferidas para o mesmo nível no programa gerado pelo OPPE

Quando a senha for de nível supervisor, as telas que possuírem campos sob senha de supervisão estarão com o campo "Nível de acesso" associado à senha de supervisão definida. Adicionalmente, as teclas de função associadas a Tags sob senha possuirão o campo "Senha" associada à senha definida.

![](_page_25_Picture_6.jpeg)

Quando a senha for de nível operador, os campos de escrita que possuírem Tags sob senha estarão habilitando a senha para operação, conforme ilustrado no campo da TELA\_D\_0002 da figura ao lado.

![](_page_26_Picture_137.jpeg)

# <span id="page-26-2"></span>**13 Recursos avançados**

![](_page_26_Picture_138.jpeg)

Note que, os valores presentes no projeto de exemplo estão iguais a zero porque não foi definida nenhuma memória não volátil (NVRAM) para ser utilizada pelo programa ladder.

Quando alterados estes valores o programa de conversão irá pesquisar por variáveis não utilizadas a partir do valor especificado no campo correspondente. Por exemplo, considerando que o usuário especificou o valor 100 para o campo Memória inteira, o programa de conversão quando necessitar alocar alguma memória inteira irá procurar pelo espaço solicitado a partir da memória M0100.

A pesquisa pela quantidade de variáveis R e M, e constantes inteiras K necessárias para a conversão do programa de aplicação ladder procura por regiões sequenciais a partir de cada endereço inicial especificado para as variáveis R, M e constante K. Por exemplo, se o programa de conversão necessitar de 10 memórias do tipo M para serem utilizadas para a conversão e, por exemplo, a partir da memória inicial M1500, o SPDSW pesquisará pelo primeiro conjunto de 10 variáveis M sequenciais e disponíveis a partir da memória M1500, e assim sucessivamente para as eventuais variáveis R e constante inteira K.

Quando o projeto aberto for gerado para o ZAP500 a opção "Realoca saídas digitais do controlador" estará ativa, podendo ser inibida pelo operador caso desejado. Se não estiver habilitada, no processo de conversão as saídas digitais do ZAP500 não serão remapeadas para o ZAP900, permanecendo com os valores originais.

## <span id="page-26-1"></span>**14 Restrições do processo de conversão**

Existem algumas incompatibilidades entre as IHM´s do ZAP500 e ZAP900 que não permitem a conversão automática e, portanto devem ser analisadas e modificadas manualmente pelo usuário.

### <span id="page-26-0"></span>**14.1 Alocação de memórias em áreas utilizadas**

Nem sempre as memórias utilizadas pelo programa ladder estão referenciadas no mesmo. Existem situações em que o programador reserva um buffer de memória que é acessada via movimentação indexada. Neste caso não

![](_page_27_Picture_140.jpeg)

é possível para o programa identificar se a memória será utilizada durante a execução do programa. No processo de alocação das memórias para a conversão do programa, podem existir situações em que as memórias utilizadas pelo processo de conversão estão também sendo utilizada pelo programa ladder. Neste caso a conversão irá interferir no programa ladder gerando resultados não previsíveis, mas certamente indesejáveis. Portanto sempre é necessário que o usuário avalie após a conversão se as memórias alocadas estão mesmo livres para utilização. Em caso negativo, é possível alterar os endereços que o módulo de conversão utiliza para alocação das variáveis. Veja no capítulo Recursos avançados, para mais informações.

### <span id="page-27-3"></span>**14.2Utilização do Bloco SCB (função 20) para acesso a IHM**

O ZAP500 possui um recurso adicional no ambiente LADDER que permite que a IHM seja controlada através de um conjunto de funções definidas e ativadas pelo Bloco de Controle Padrão [SCB] utilizando-se a função 20. Quando o programa ladder estiver utilizando este recurso, o módulo de conversão irá processar normalmente o programa e irá gerar uma mensagem de alerta no arquivo de documentação.

Neste caso, o usuário deverá avaliar a funcionalidade implementada pelo bloco SCB e acrescentá-la no programa OPPE gerado.

#### <span id="page-27-2"></span>**14.3 Mensagens de Impressão**

No ZAP500 a acesso à impressão serial é realizado através de mensagens da IHM. O processo de conversão do programa irá tratar estas mensagens de maneira normal, não sendo possível identificar qual mensagem é para a IHM e qual é uma mensagem de impressão.

#### <span id="page-27-1"></span>**14.4 Menu de Programa da IHM**

O ZAP500 possui disponível em seu teclado, através da tecla "seta para cima", um menu que permite o acesso à programação / supervisão das variáveis do tipo R, M e D da respectiva aplicação. Neste caso, o usuário está utilizando estes recursos para programar e/ou supervisionar variáveis R, M ou D, deve-se alocar uma ou mais teclas da MMI GII do ZAP-900 para realizar o acesso às respectivas telas de programação e/ou supervisão associadas as variáveis R, M e D que se fizerem necessárias. Caso não existam mais teclas disponíveis para acesso direto às telas de programação / supervisão faz-se necessário retrabalhar o programa de aplicação para que as teclas possam ter mais de uma função, por exemplo, utilizando a função "Open Screen Indexado".

Note-se que as telas de programação associadas às variáveis R, M e D são automaticamente geradas por este conversor, porém caso estejam sendo acessadas via este menu de funções da IHM do ZAP-500 devem ser criadas no programa de aplicação novas funcionalidades que permitam o acesso a estas telas.

## <span id="page-27-0"></span>**15 Convertendo programas gerados para IHM ROP480**

• O processo de conversão de um programa desenvolvido no MCI02 ou MCI02-QC para operação com as IHM´s ROP480 ou MMI600/601 é semelhante ao exposto para o ZAP500. As diferenças são as seguintes:

Nota de Aplicação

![](_page_28_Picture_64.jpeg)

- O programa gerado pelo conversor para o OPPE utiliza como equipamento utilizado a MMI650;
- Como a ROP480 não possui led´s programáveis, não é gerado código para esta etapa;
- Não é efetuado nenhum remapeamento das saídas digitais e a opção "Realoca saídas digitais do controlador" na aba de Avançado estará desabilitada;
- As restrições relativas ao bloco SCB (função 20) não se aplicam visto que a ROP480 não suporta estes comandos.
- As restrições relativas às mensagens de impressão não se aplicam, visto que a ROP480 não suporta esta funcionalidade.

![](_page_29_Picture_93.jpeg)

![](_page_29_Picture_94.jpeg)

### **Controle do Documento**

### **Considerações gerais**

- 1. Este documento é dinâmico, estando sujeito a revisões, comentários e sugestões. Toda e qualquer sugestão para seu aprimoramento deve ser encaminhada ao departamento de suporte ao cliente da **HI Tecnologia Indústria e Comércio Ltda.**, fornecendo os dados especificados na "Apresentação" deste documento.
- 2. Os direitos autorais deste documento são de propriedade da **HI Tecnologia Indústria e Comércio Ltda.**

<span id="page-29-1"></span><span id="page-29-0"></span>![](_page_29_Picture_95.jpeg)